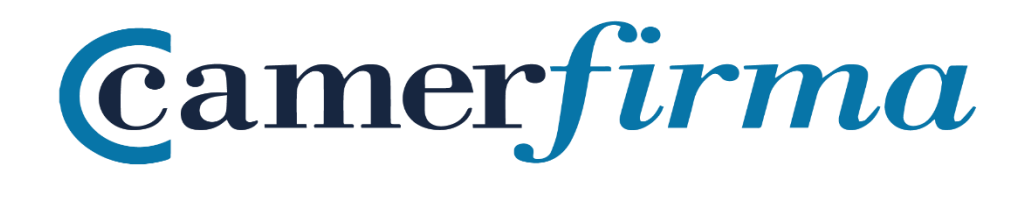

# **MANUAL:**

¿Cómo instalar certificado HW en Firefox entorno MAC?

### **OBJETIVO**

Desde las primeras versiones (Firefox 1.8 Beta 2 y Firefox/Thunderbird 1.1 Alpha) la fundación Mozilla incorpora en su almacén de autoridades de confianza a AC Camerfirma.

Este manual muestra cómo instalar el certificado en la versión 61. Desde la versión 5 de Firefox (Junio de 2011), la Fundación Mozilla cambió la política de actualización de versiones y cada 6 semanas libera una nueva versión. A pesar de este hecho, en esencia, el procedimiento de instalación de un certificado apenas varía de una versión a otra.

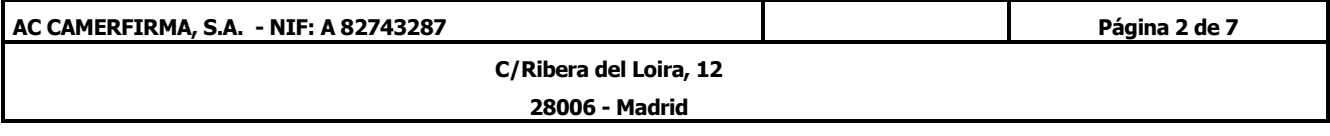

## **INSTALACIÓN DEL KIT CAMERFIRMA**

Lo primero que debe hacer es descargar el driver para poder usar el lector de tarjetas o lector usb y poder leer la tarjeta. Lo realizará desde el siguiente enlace: [http://cdn.bit4id.com/es/camerfirma/descargas\\_camerfirma\\_bit4id.htm](http://cdn.bit4id.com/es/camerfirma/descargas_camerfirma_bit4id.htm) pulsando en Descargar para el sistema operativo Mac OS X.

Todo este procedimiento lo tendría que hacer con el lector de tarjetas o pendrive desconectado del puesto de trabajo.

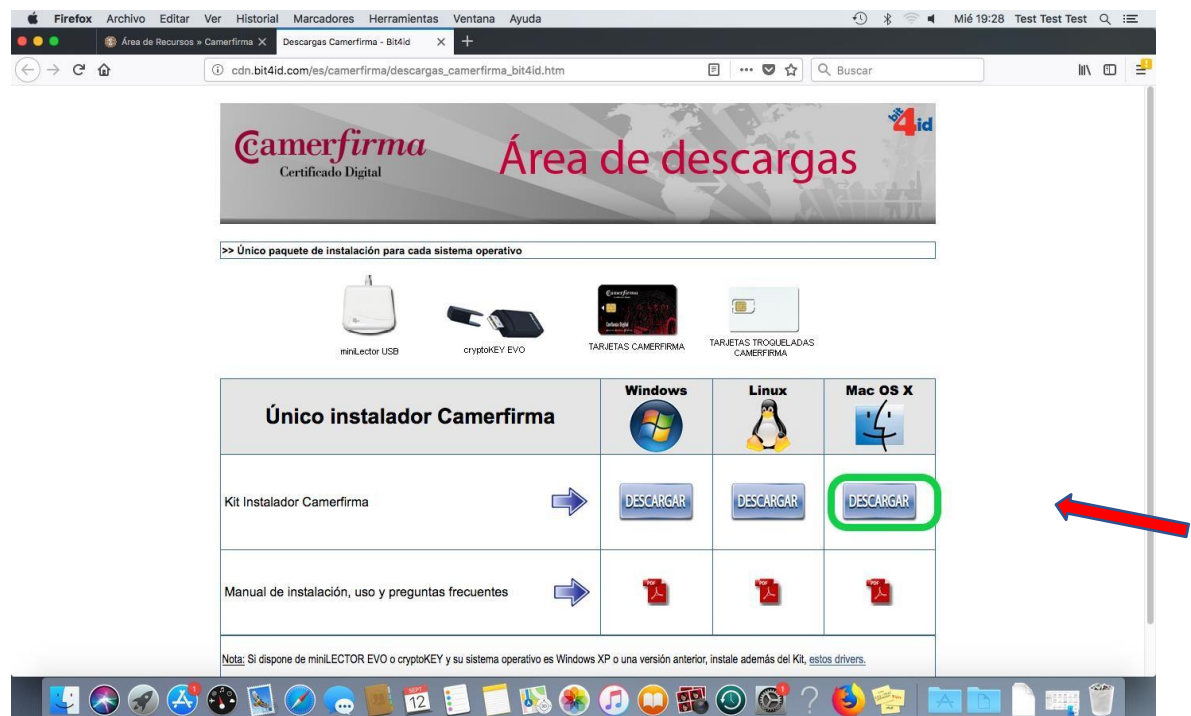

Puede seguir el manual de instalación del Kit Instalador Camerfirma en el siguiente enlace: [http://cdn.bit4id.com/es/soporte/downloads/manuales/Bit4id\\_manual\\_Usuario\\_MacOSX\\_Gener](http://cdn.bit4id.com/es/soporte/downloads/manuales/Bit4id_manual_Usuario_MacOSX_General.pdf) [al.pdf](http://cdn.bit4id.com/es/soporte/downloads/manuales/Bit4id_manual_Usuario_MacOSX_General.pdf)

Una vez descargado, guarde el driver en su equipo.

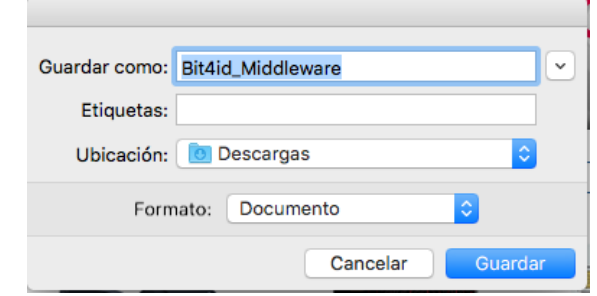

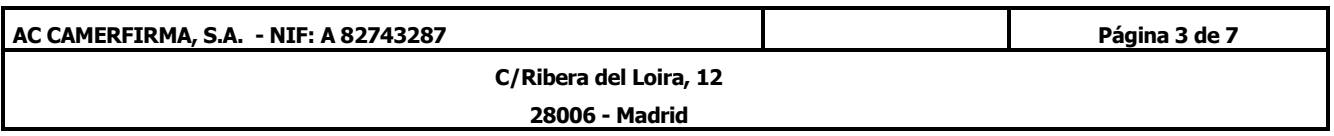

Si lo guarda de manera automática, se le guarda en la carpeta Descargas:

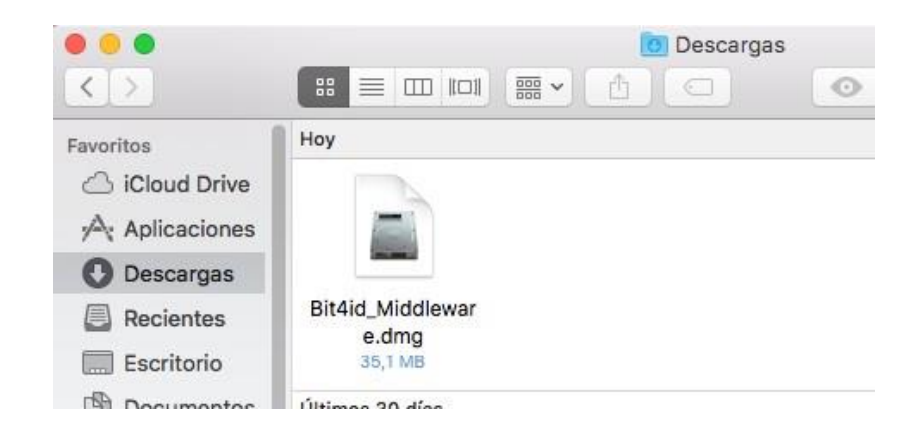

Ejecútelo para lanzar el asistente de instalación:

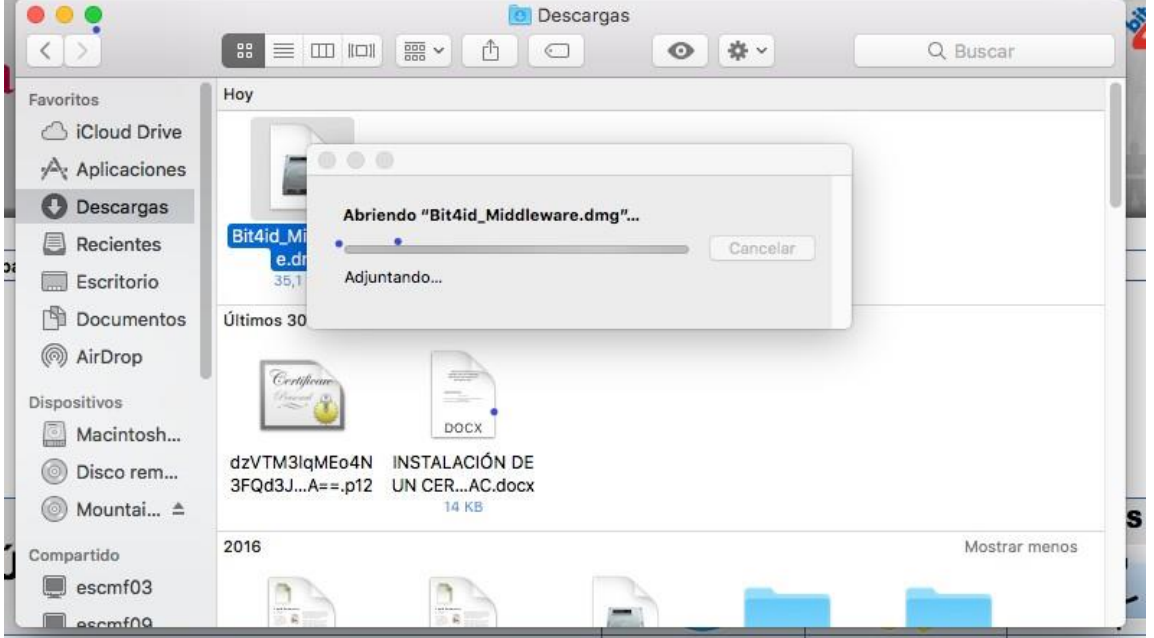

Siga los pasos para la correcta instalación, seleccionando el idioma que quiera y pulse en el botón **Continuar**.

Asegúrese de reiniciar el equipo una vez instalado el Bit4id Universal Middleware

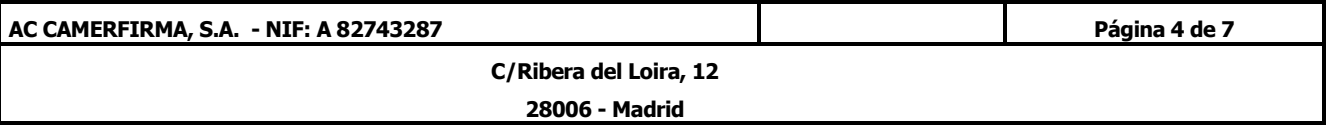

Cuando se instale, una vez lanzado Firefox, es necesario que acceda al menú **Preferencias**, a través de las 3 rayas horizontales que hay arriba a la derecha:

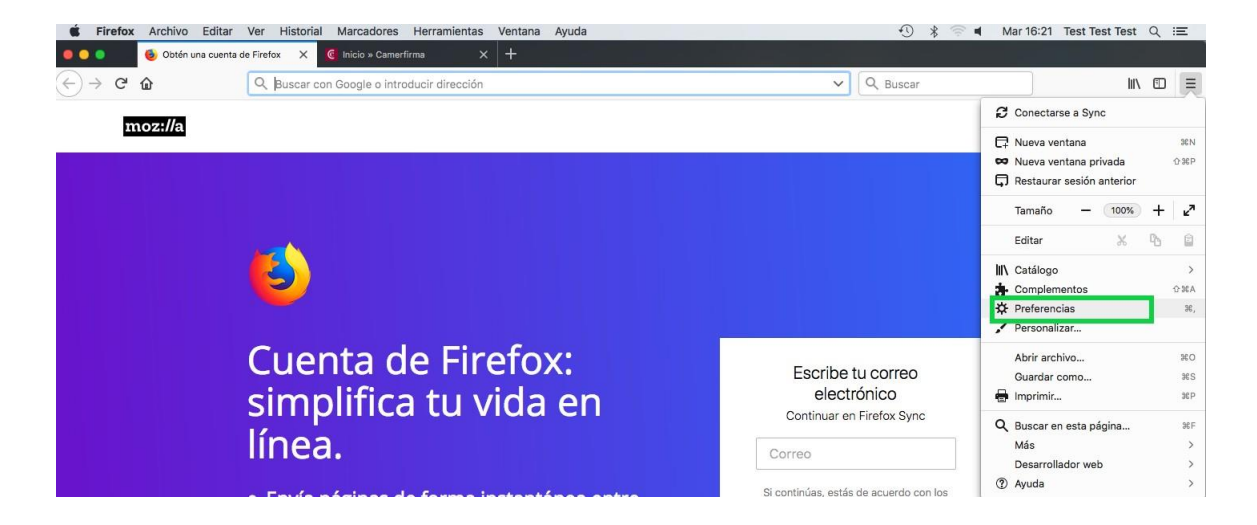

Una vez dentro del menú *Preferencias*, seleccione *Privacidad & Seguridad* en el menú de la izquierda**.** Posteriormente, baje abajo del todo y en el apartado *Certificados* pulse en el botón *Dispositivos de Seguridad:*

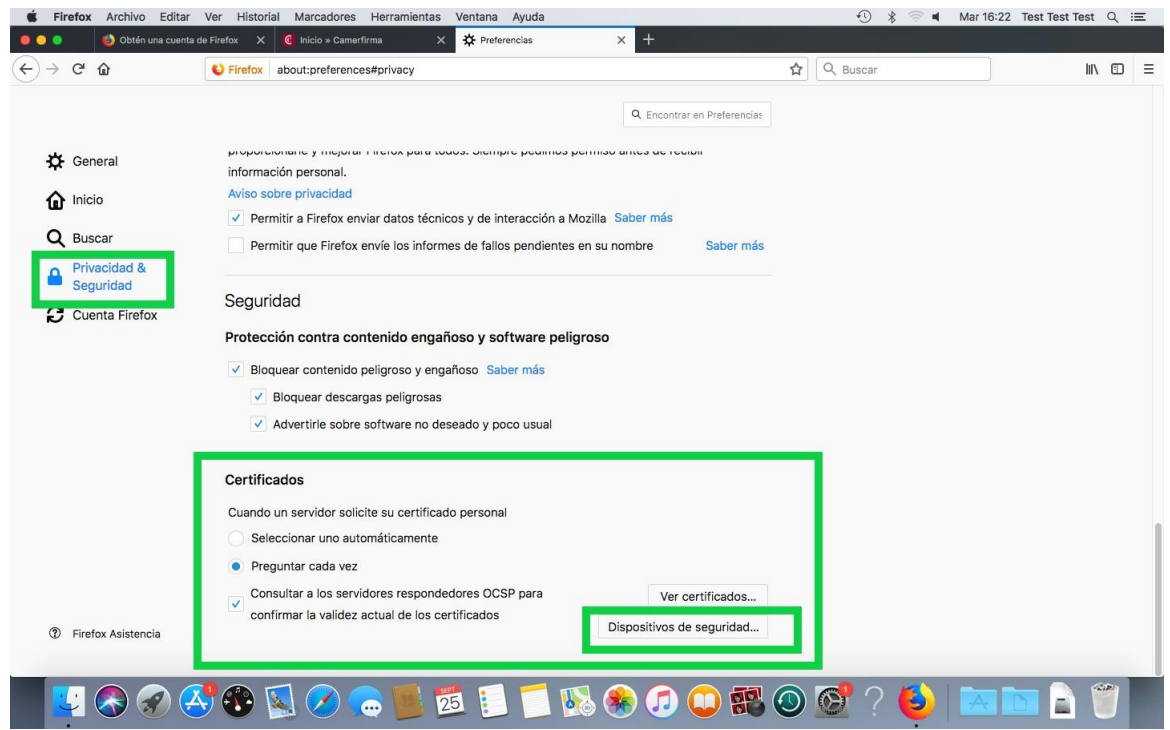

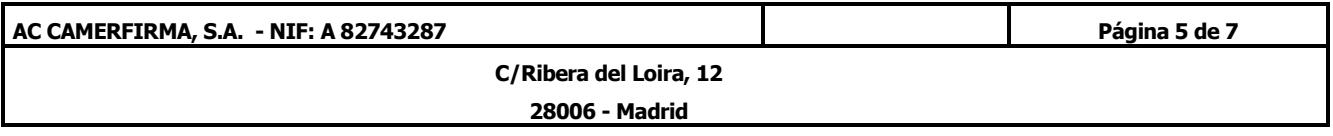

Se abrirá una nueva ventana y en ella pulsará el botón **Cargar:**

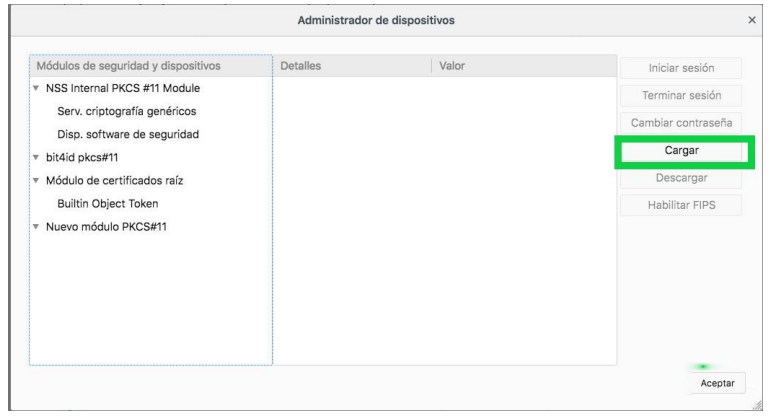

En la ventana que se abre, en *Nombre del módulo*, escriba un nombre descriptivo, por ejemplo "Certificado Camerfirma" y en *Nombre del archivo del módulo* pulse en el botón *Examinar.*

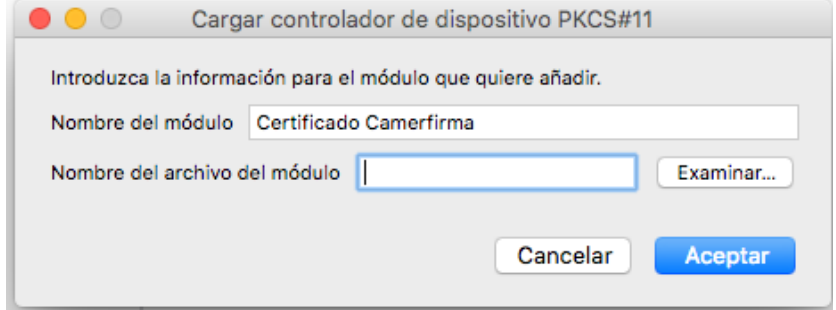

Escriba, o bien busque, la siguiente ruta: /Library/bit4id/pkcs11/libbit4xpki.dylib. Siga los siguientes pasos:

Dentro Macintosh HD, seleccione Biblioteca:

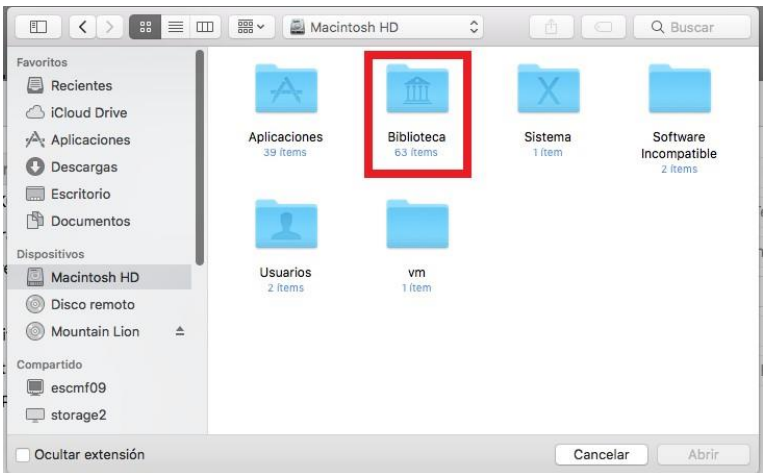

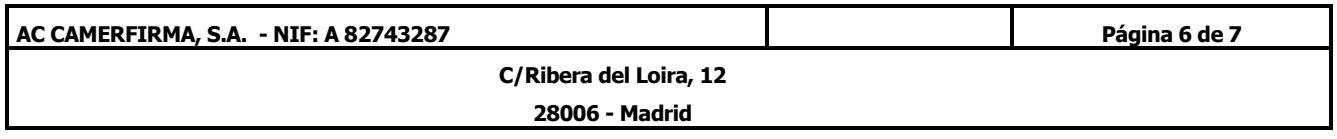

#### A continuación, seleccione Bit4id:

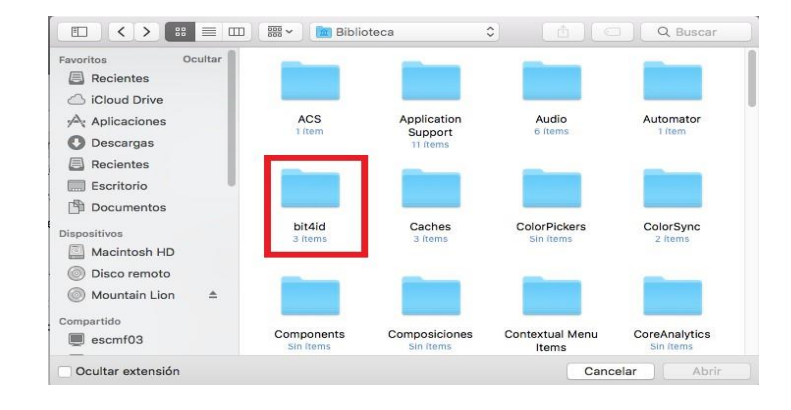

#### Posteriormente, pkcs11

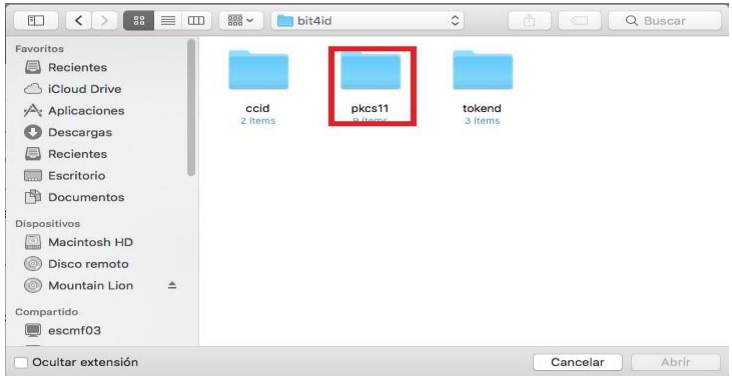

#### Y por último seleccione libbit4ipki.dylib

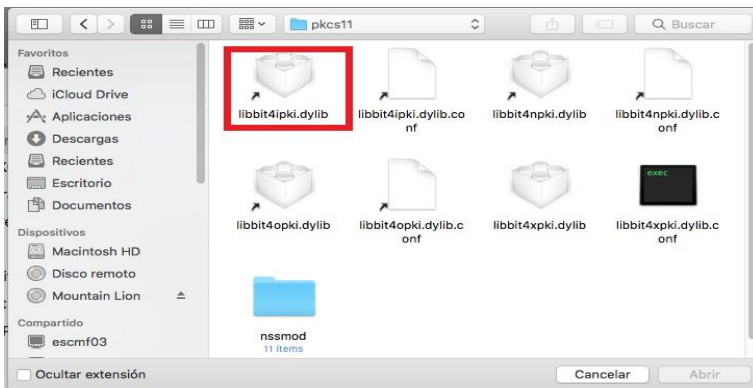

El módulo se incorporará satisfactoriamente y la instalación en Firefox habrá concluido.

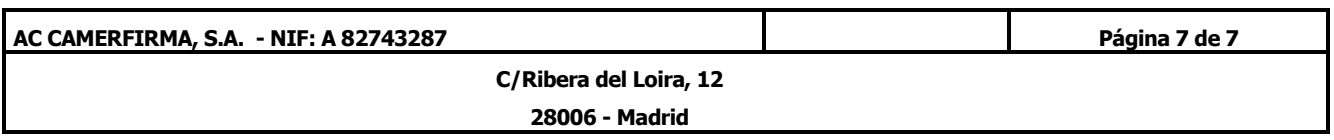